## **Instrukcja konfiguracji DDNS w rejestratorach NVR YUDOR**

## **SYSTEM SETUP**

1. Przejdź do konfiguracji systemu a następnie wybierz ustawienia sieciowe "NETWORK"

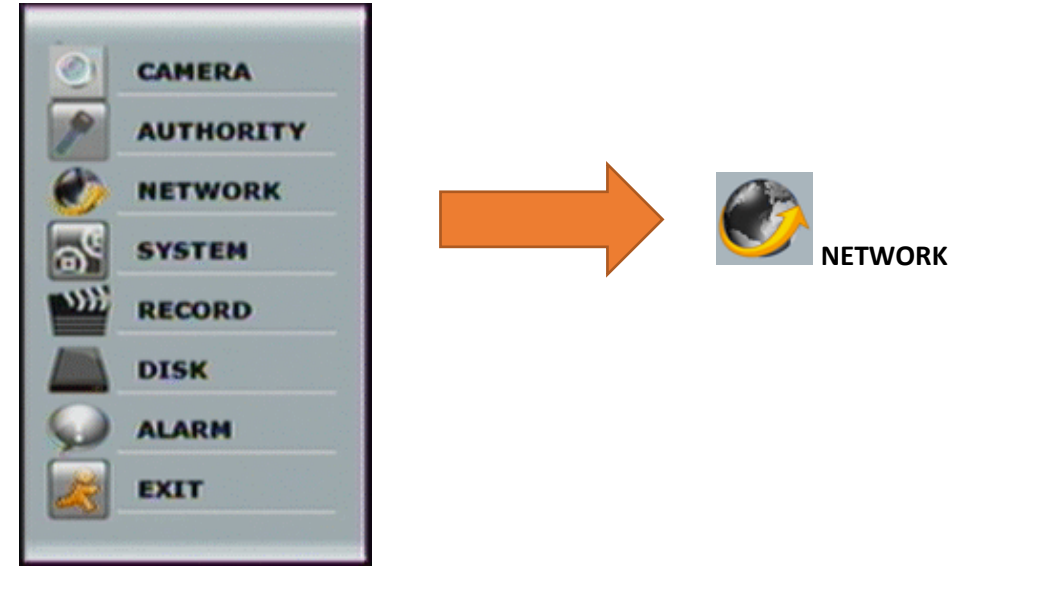

2. Z listy dostępnych ustawień sieciowych wybierz ustawienia DDNS "DDNS Setup"

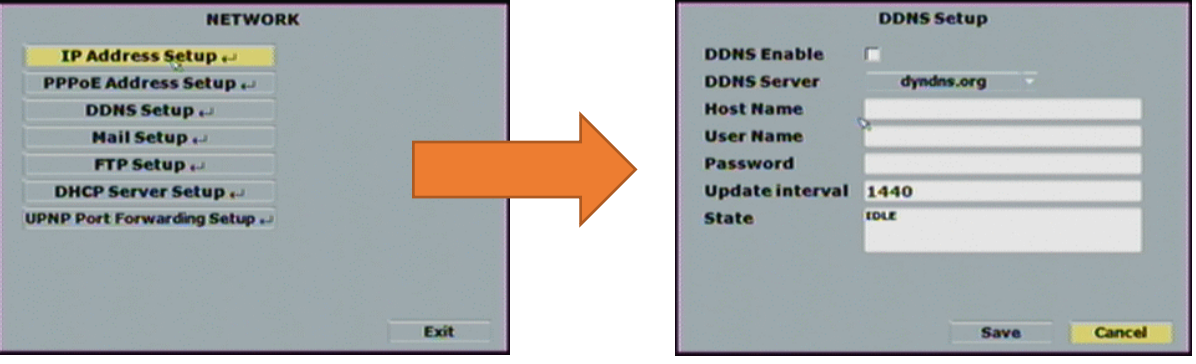

- **3.** Aby uruchomić DDNS wykonaj następujące:
	- **a.** Zaznacz opcję "DDNS Enable"
	- **b.** Z listy dostępnych provider'ów DDNS (DDNS Server) wybierz: **ddns.camddns.com**
	- **c.** Wprowadź nazwę użytkownika, która będzie prefixem dla domeny DDNS. **Notka:** Usługa DDNS wymaga wyłącznie określenia nazwy bez potrzeby określenia do niej jakiegokolwiek hasła.
	- d. Aby zapisać ustawienia naciśnij zapisz "Save"

## **STATUS USŁUGI**

- 1. Updating: Information update.
- 2. Idle: Stop service.
- 3. DDNS registered successfully, now log by http://<username>.ddns.camddns.com: Registered successfully.
- 4. Updating Failed, the name is already registered.
- 5. Updating Failed, please check your internet connection.

**Powyższą konfigurację można dokonać również przez przeglądarkę internetową logując się na panel Web rejestratora.** 

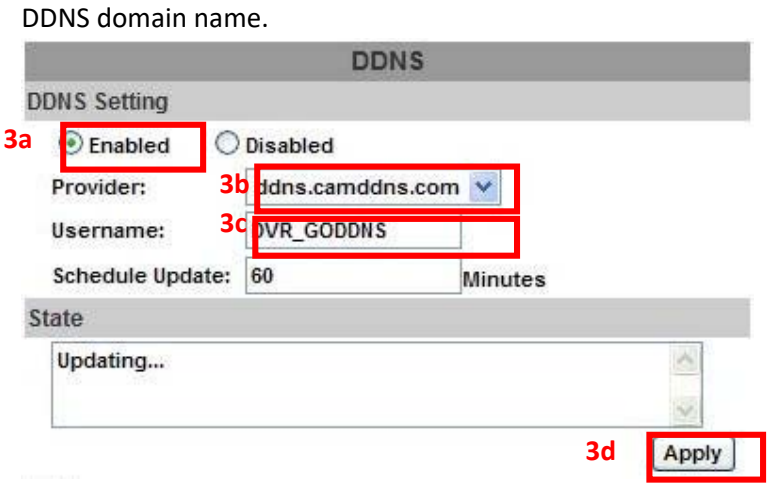

- **UWAGA:** 1. Jeśli użytkownik wybierze innego providera, np. ddns2.ydsNVR.com wszystkie powyższe ustawienia są identyczne
	- 2. Jeśli użytkownik wybierz providera dyndns.org, to należy podać login i hasło do wcześniej utworzonego konta na stronie: www.dyndns.org.
	- 3. Ustawienie zbyt częstego odświeżania adresu IP może skutkować blokadą wybranego adresu IP. Zalecane jest ustawienie odświeżania raz na dzień (1440 minut).

**NOTKA:** Dla usługi CAMDDNS zalecane odświeżanie wynosi co 5 minut.